Accessing Google
Classroom

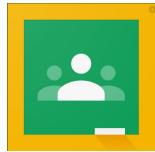

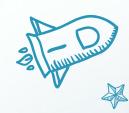

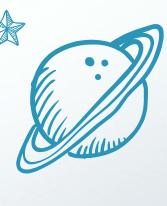

#### FOR STUDENTS

The following slides are for students/parents

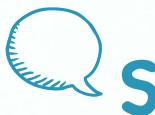

# STEP 1: On a district Chromebook

Log into your Google Classroom using the waffle in the top right of your screen. Use the district created classroom.

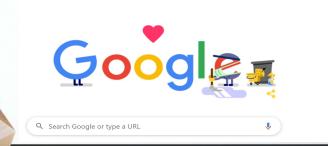

**Images** 

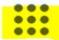

To see your classroom, click on the waffle:

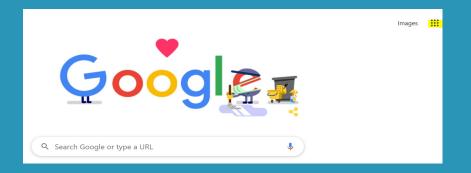

Next, click on the Google Classroom Icon

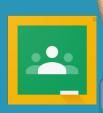

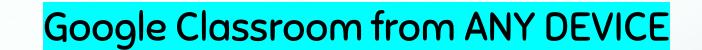

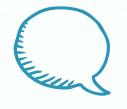

#### STEP 1: STUDENTS

Go to clever.com

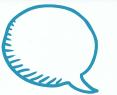

#### STEP 2: STUDENTS

Log in as a student:

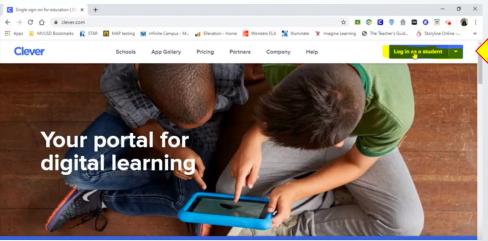

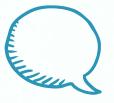

### STEP 3: STUDENTS

Search for your school:

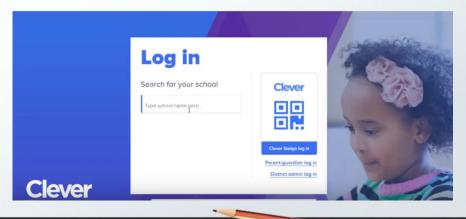

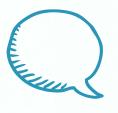

## STEP 4: STUDENTS

Log in:

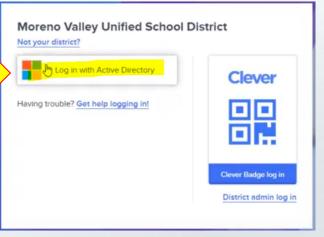

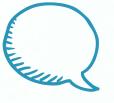

### STEP 5: STUDENTS

Enter email and password:

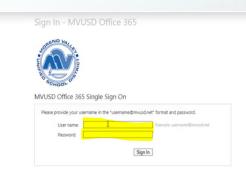

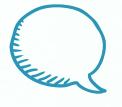

## STEP 6: STUDENTS

Scroll to find Google Classroom:

Login Applications (District)

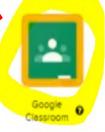

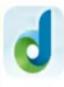

DreamBox

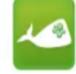

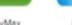

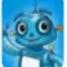

Language &

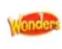

Wonders & WonderWorks

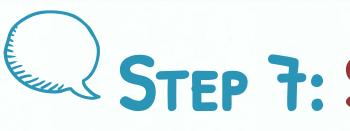

STEP 7: STUDENTS

Click on the class name:

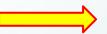

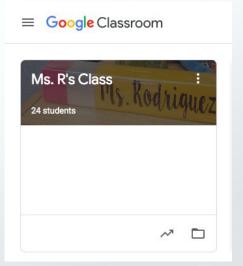

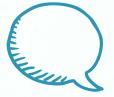

#### STEP 8: STUDENTS

You will see announcements here:

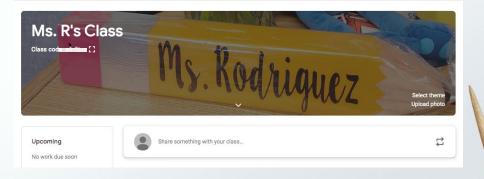